There are no translations available.

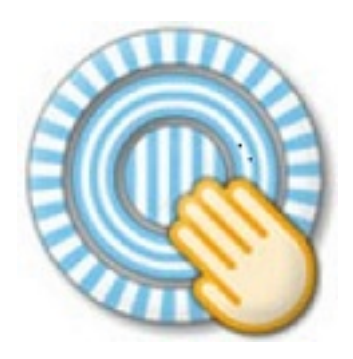

¿Quién no ha deseado alguna vez desarrollar presentaciones en flash utilizando herramientas sencillas y, sobre todo, sin coste?

*PREZI* ofrece soluciones para este tipo de trabajos, soportadas en una plataforma web, que permiten compartir, tanto la edición como la presentación posterior de los documentos así elaborados.

## **¿Cómo obtener PREZI?**

La plataforma *PREZI* se encuentra alojada en la dirección http://www.prezi.com . Para poder utilizarla, debes darte de alta en alguna de las licencias existentes. *PREZI*

se entiende como un servicio y no como un programa, por [lo que las licencias co](http://www.prezi.com)ncedidas permiten el uso del programa por períodos anuales renovables. Una vez finalizado el plazo de uso licenciado, de no renovarse, podrán continuar visualizándose los proyectos elaborados mientras no se dé de baja el usuario en la aplicación, pero no podrán editarse ni modificarse. En la página de

*PREZI*

*"* .

dirígete a la parte de abajo, donde dice " *register*

#### José María López -k idatzia Asteazkena, 2011(e)ko martxoa(r)en 23-(e)an 09:13etan

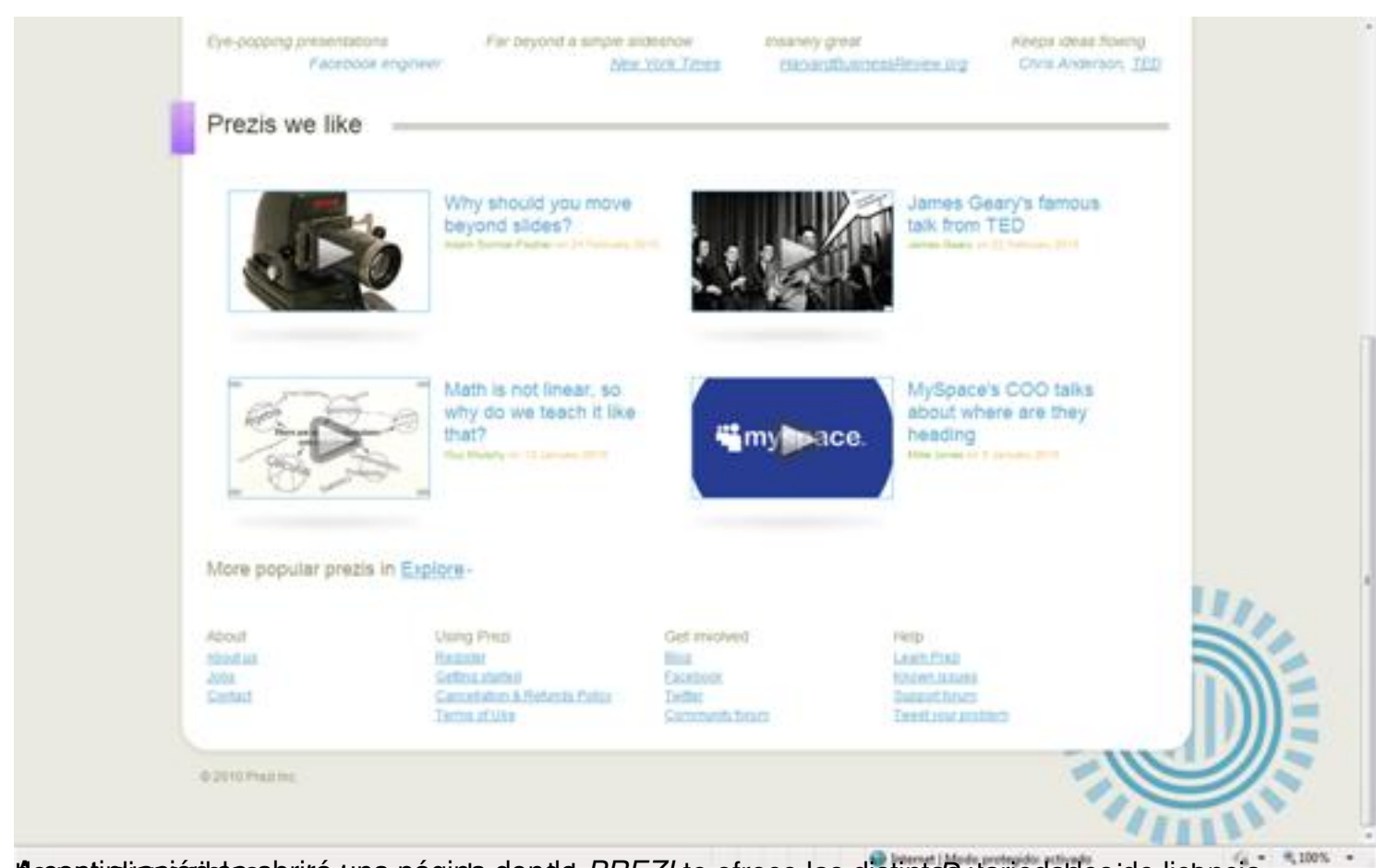

**h construis provis e**s a britár te repara industorata *pRG fal*ma ofrece las distinta Sevaries da dessida dicancia

José María López -k idatzia Asteazkena, 2011(e)ko martxoa(r)en 23-(e)an 09:13etan

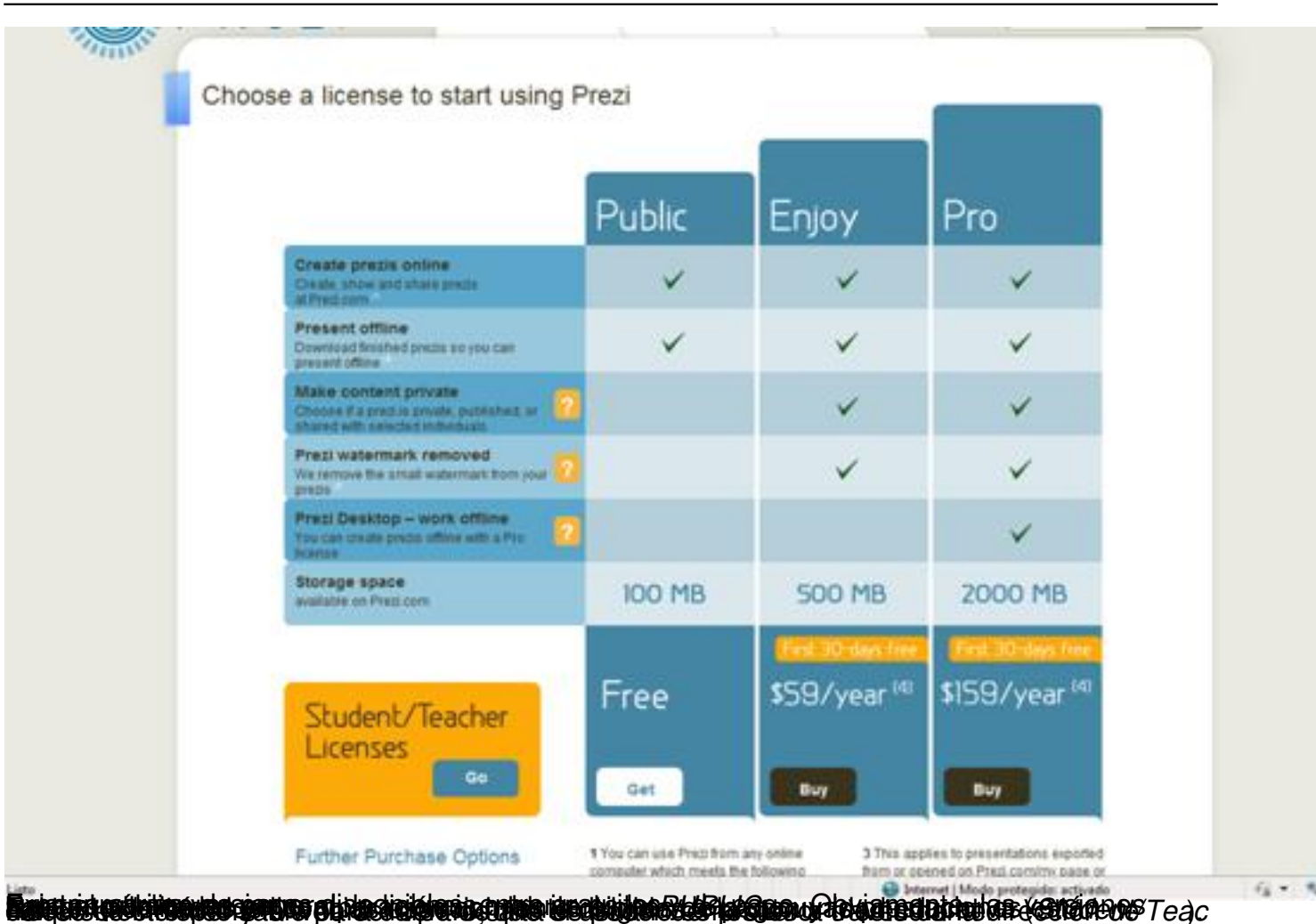

José María López -k idatzia Asteazkena, 2011(e)ko martxoa(r)en 23-(e)an 09:13etan

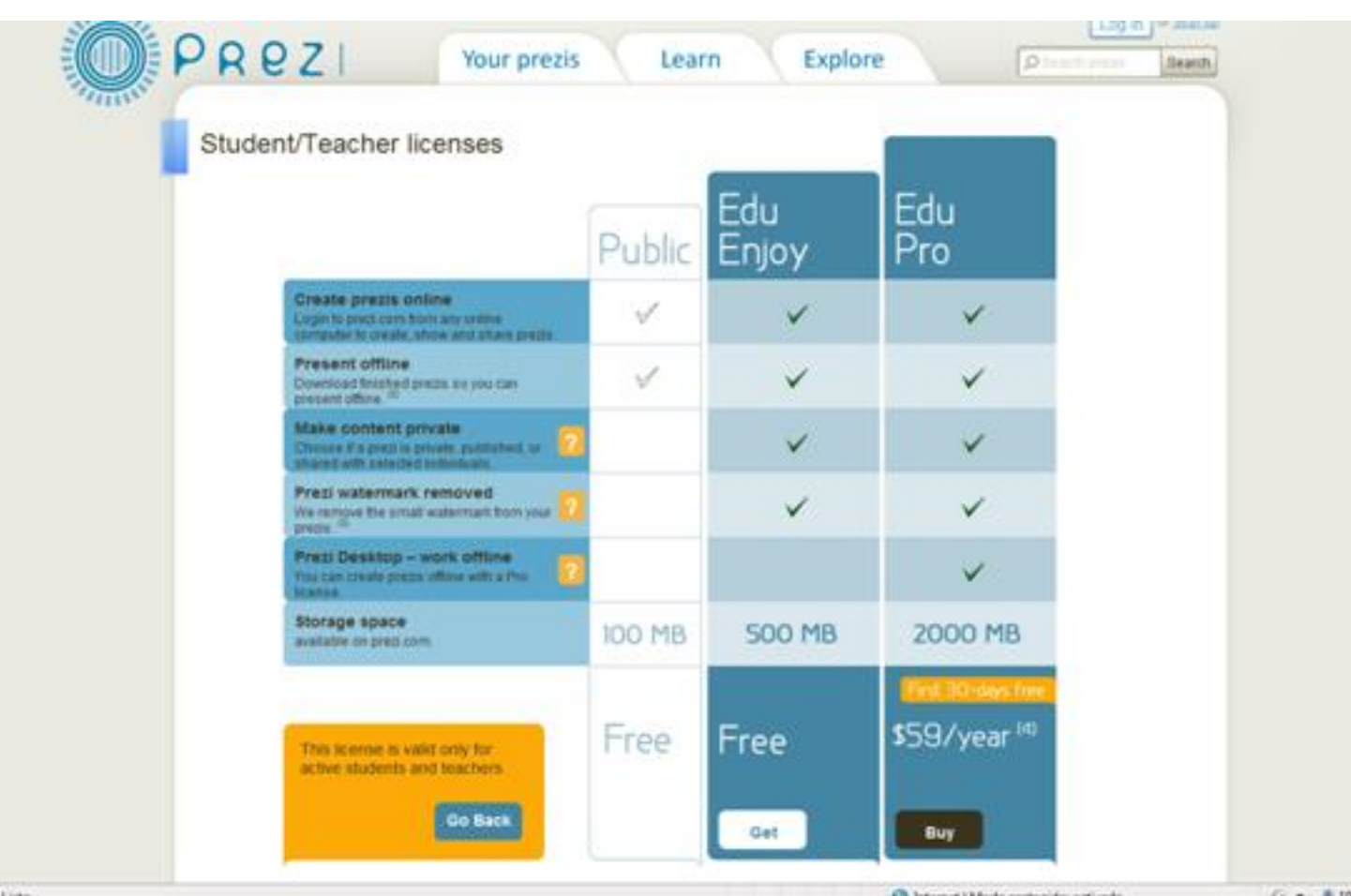

**Provincia de la computación de la computación de la computación de la computación de la computación de la compu Versiones**

*PREZI* también pone a disposición de los usuarios dos versiones distintas: La modalidad "en línea", es decir, accediendo a la página web y tras registrarnos con nuestro usuario y palabra clave, elaborar todas las presentaciones deseadas o bien, mediante *PREZI DESKTOP* realizarlas fuera de línea en nuestro PC mediante la descarga del software correspondiente. Esta versión está disponible sin coste por un período de prueba de 30 días. A partir de aquí habrá de desinstalarse o pagar la licencia correspondiente para continuar su uso.

# **Requisitos**

Para poder utilizar *PREZI*, es requisito indispensable disponer de un ordenador con una memoria mínima de 1GB, Adobe Flash Player 9 o superior, un ratón con rueda o un touchpad

#### . *PREZI*

soporta exploradores de internet Microsoft Internet Explorer 7 o superior, Firefox 3.0 o superior o bien Safari 3 o superior.

Para la reproducción de los trabajos exportados, incluso fuera de línea, se precisa sistema operativo Microsoft Windows XP, Windows Vista o Windows 7 o Mac OS X sin ningún software adicional, tampoco Flash Player.

## **Puesta en marcha**

Una vez hemos seleccionado la versión de la licencia de la que queremos disponer, en nuestro caso la educativa *EDU ENJOY*, procedemos a registrarnos en el sistema. Sucesivamente introducimos nuestra dirección de correo electrónico (imprescindible para poder recibir la autenticación de la cuenta creada) y la dirección web del centro a medida que nos es solicitado.

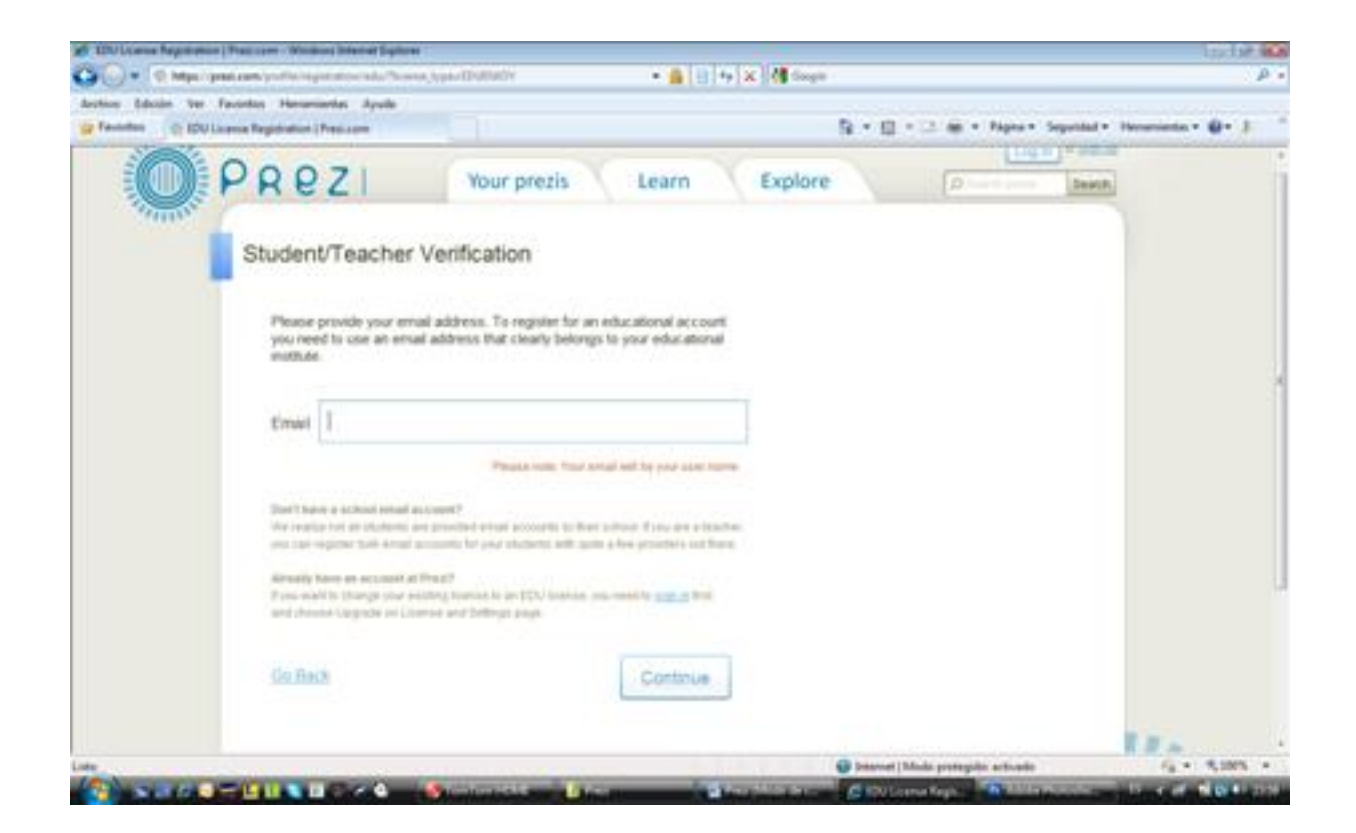

La dirección de correo electrónico será nuestra identificación de usuario en el sistema.

Una vez introducida la dirección de correo pulsaremos sobre continue para continuar el proceso de registro.

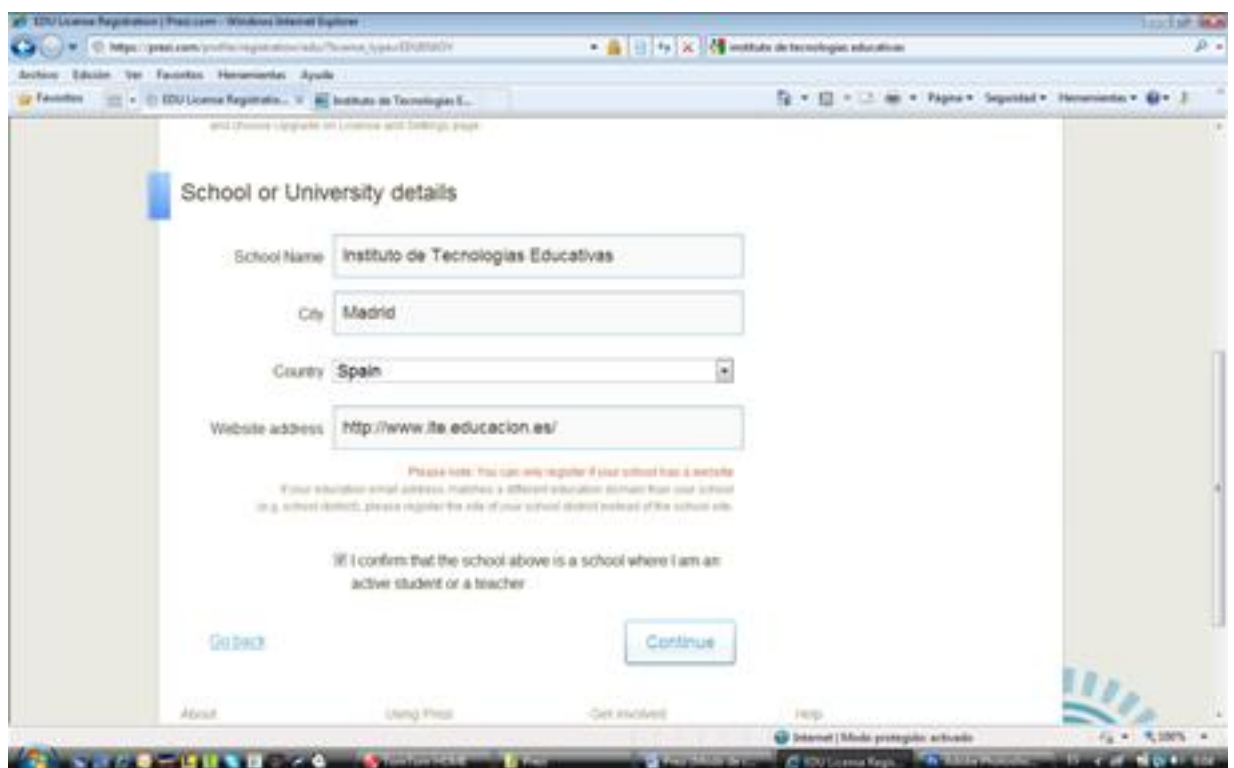

Debes tener en cuenta, que el sistema verifica con el dominio de tu correo, si se trata o no de un centro educativo. Si no dispones de una cuenta de correo, solicítala a tu administrador, pues en caso contrario no será posible continuar con el registro.

A continuación introduce los datos del centro incluida la web y pulsa continue. El sistema te dará provisionalmente de alta y remitirá a tu correo electrónico un mensaje de confirmación con un enlace que debes pulsar para continuar con el proceso de registro. Finalmente recibirás otro correo confirmando tu alta y registro.

## **Primeros pasos**

La primera vez que te registres en la web de *PREZI*, te ofrecerán la posibilidad de descargarte la versión de prueba de *PREZI DESKTOP*

por un período de 30 días. En este tutorial te vamos a mostrar el uso de esta versión de *PREZI*

, dado que es totalmente idéntica a la versión que soporta el servidor web. La única diferencia radica en la posibilidad de crear presentaciones fuera de línea.

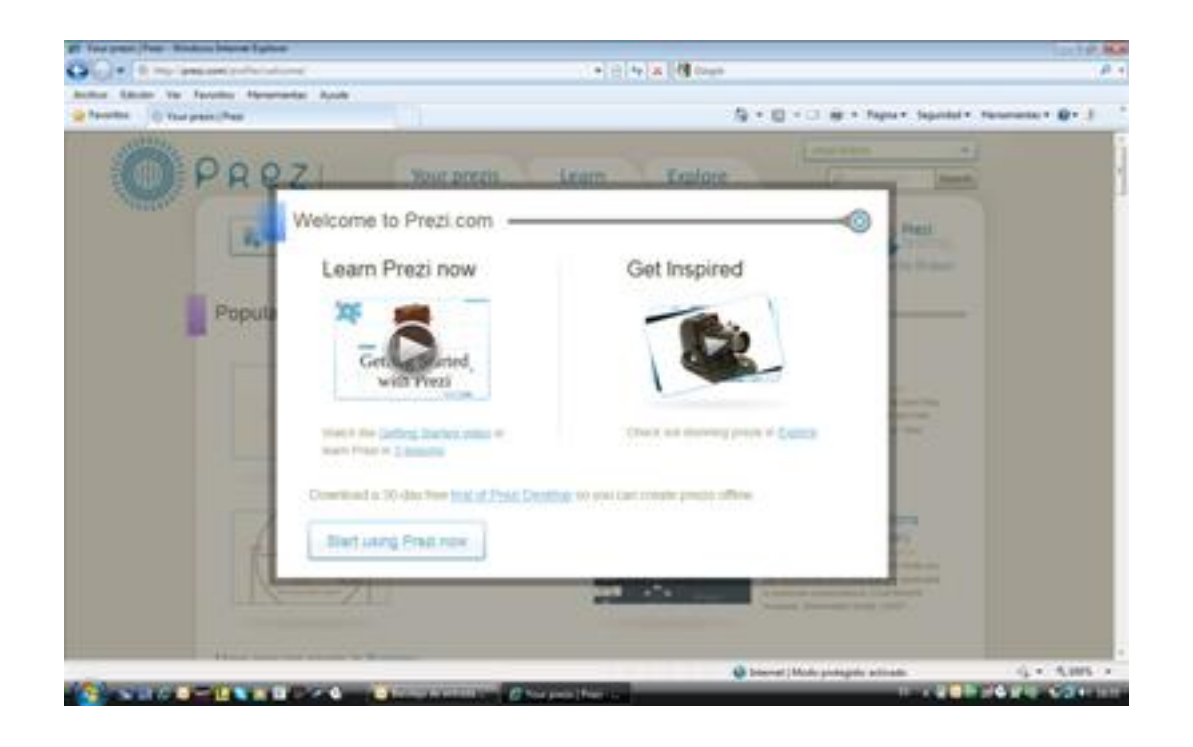

Una vez que te registras en el servidor aparece la pantalla que observas al margen y que te ofrece cuatro posibilidades:

- Ver un tutorial sobre *PREZI.*
- Inspirarte en presentaciones existentes.
- Descargarte la versión de evaluación por treinta días de *PREZI DESKTOP*.
- Comenzar a usar *PREZI*.

# **Versión de evaluación de** *PREZI DESKTOP*

José María López -k idatzia Asteazkena, 2011(e)ko martxoa(r)en 23-(e)an 09:13etan

Pulsa sobre el enlace para descargar la versión de evaluación. Te aparecerá una pantalla de confirmación de tu selección. Esta versión estará disponible durante 30 días, pasados los cuales, para poder continuar usándola deberás modificar tu licencia al nivel *EDU PRO* (de pago). Esto no impide, si no deseas incrementar el nivel de tu licencia, que todas las presentaciones que hayas realizado y exportado o salvado, continúen disponibles pasado el período de prueba. No se podrán editar fuera de línea, pero si en el servidor.

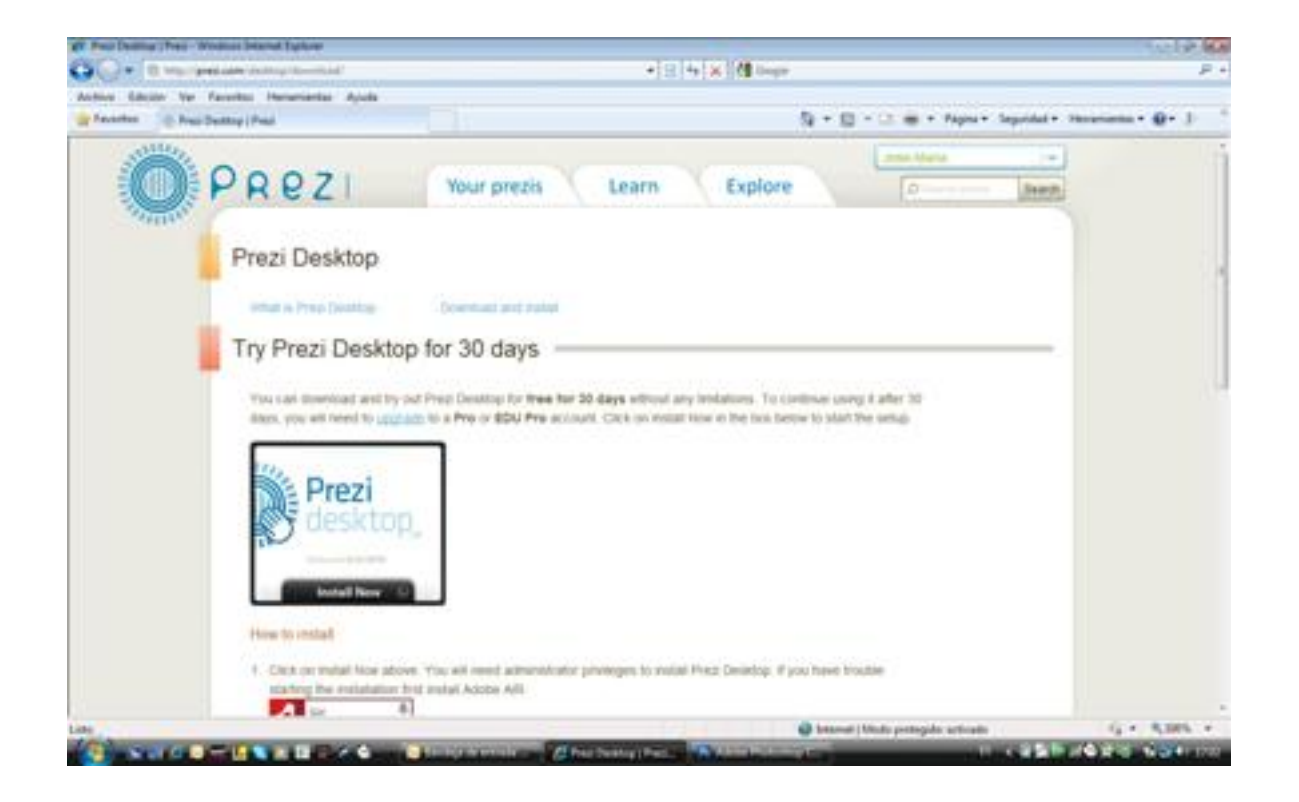

Para descargar pulsa sobre el botón "install now".

José María López -k idatzia Asteazkena, 2011(e)ko martxoa(r)en 23-(e)an 09:13etan

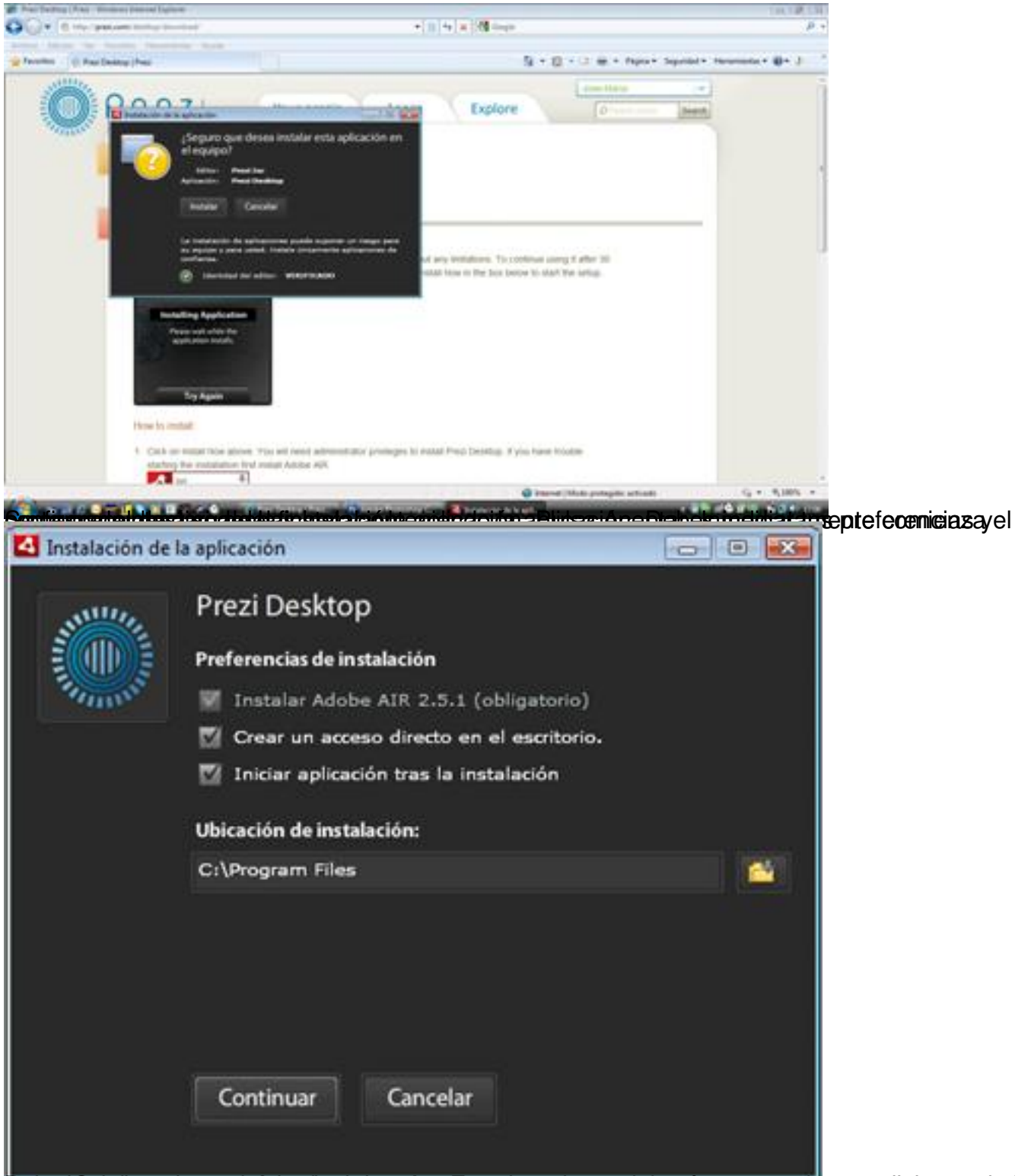

Pruesa inicipula continua continua descarga e poste lugar deberás aceptar las condiciones de la

José María López -k idatzia Asteazkena, 2011(e)ko martxoa(r)en 23-(e)an 09:13etan

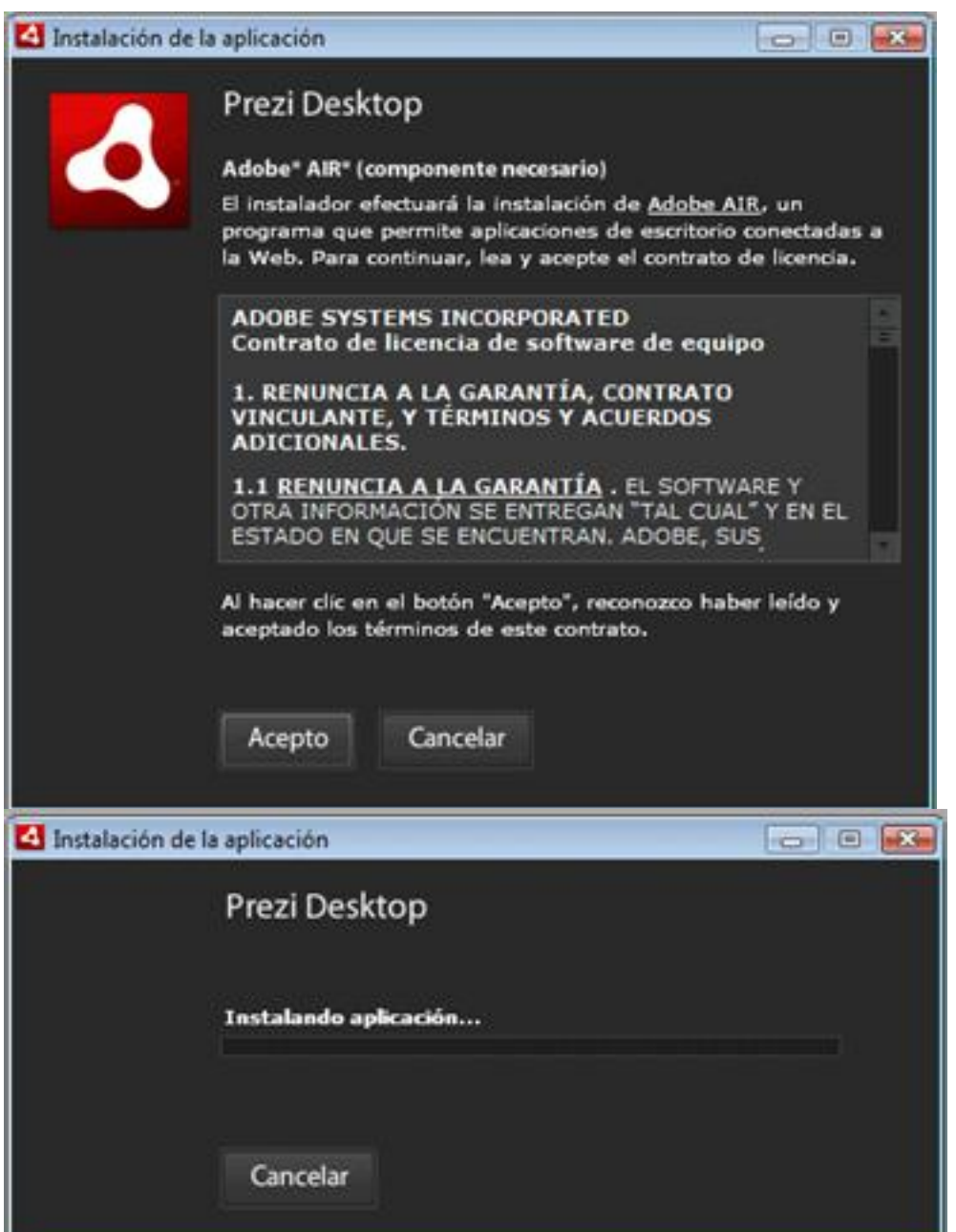

Fonees periodise te inicia la descarga, finalada adente de de *EZI has de jado*. marcada la casilla

José María López -k idatzia

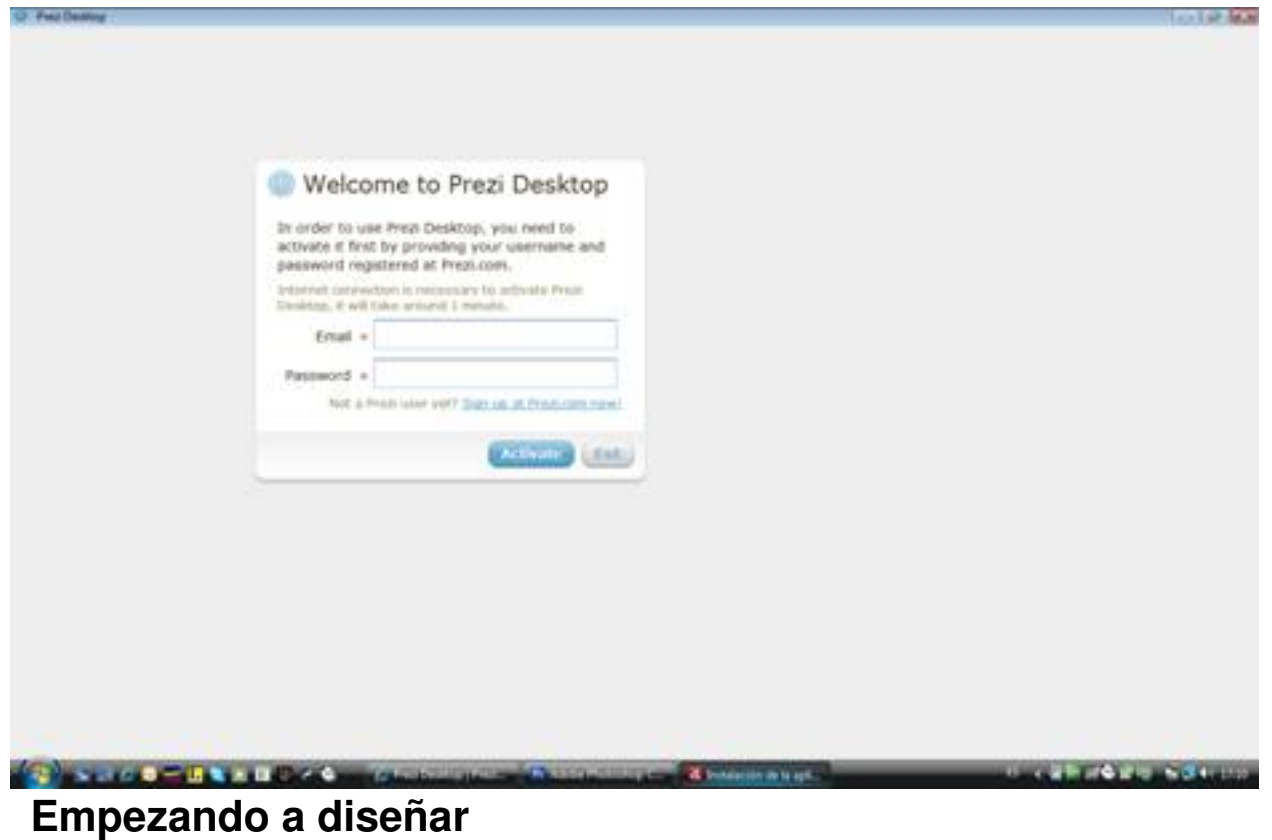

En tu pantalla se te solicitará que introduzcas la dirección de correo y la palabra clave que has empleado para registrarte en www.prezi.com .

José María López -k idatzia Asteazkena, 2011(e)ko martxoa(r)en 23-(e)an 09:13etan

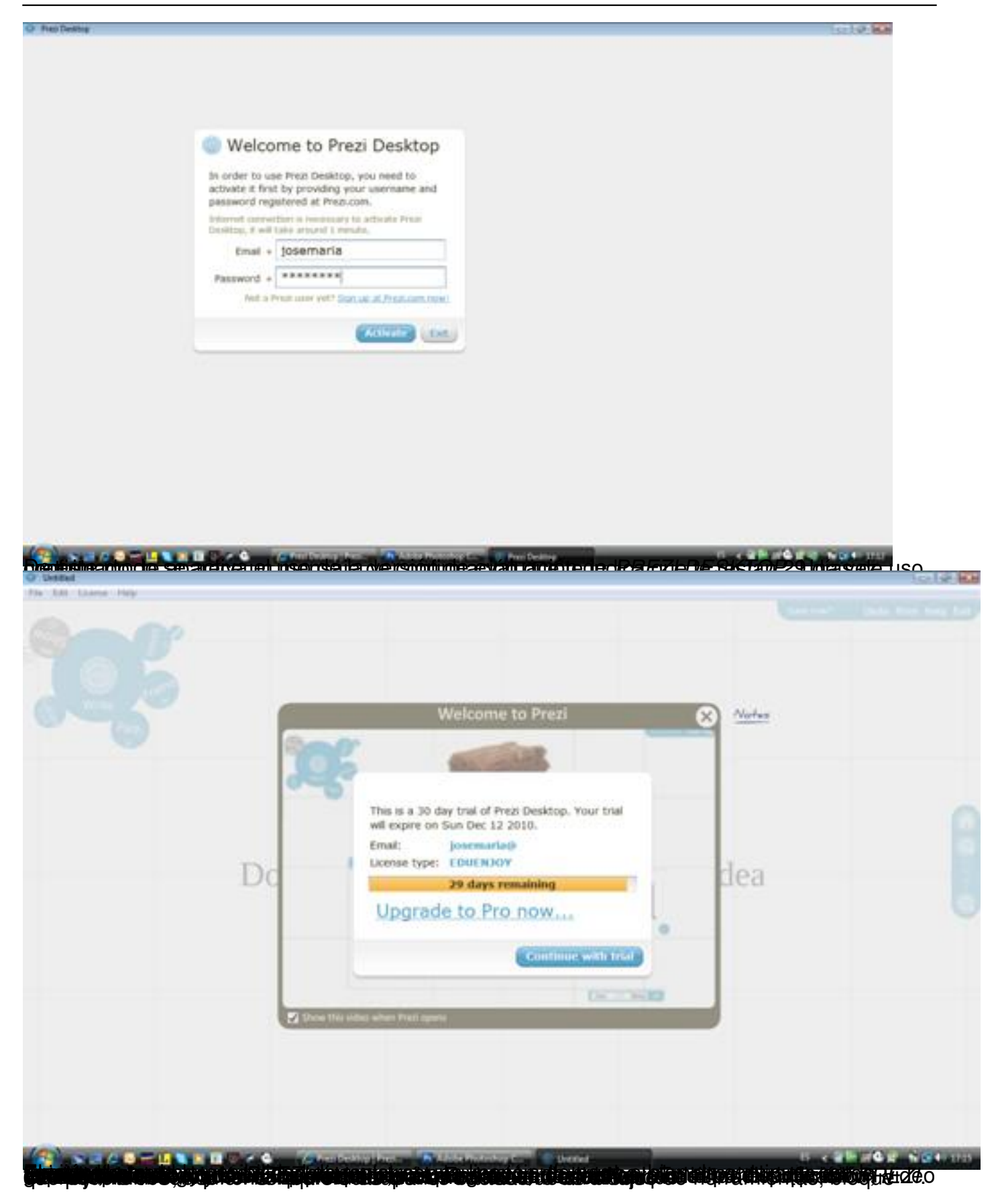

José María López -k idatzia Asteazkena, 2011(e)ko martxoa(r)en 23-(e)an 09:13etan

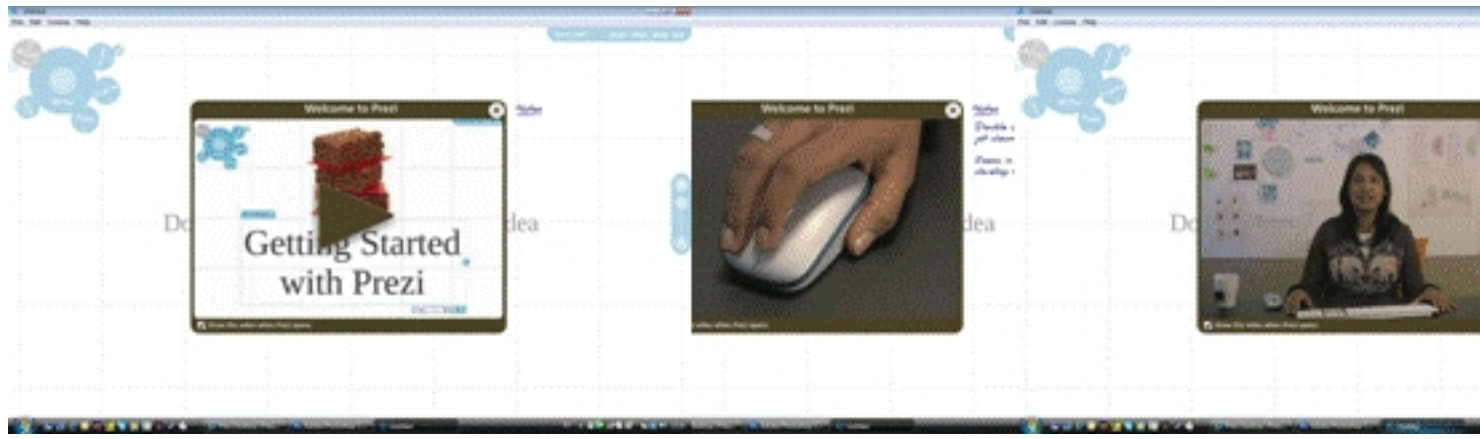

**El tablero de dibujo**

El Tablero sobre el que vamos a preparar nuestras presentaciones es tan simple como la imagen que te presentamos a continuación:

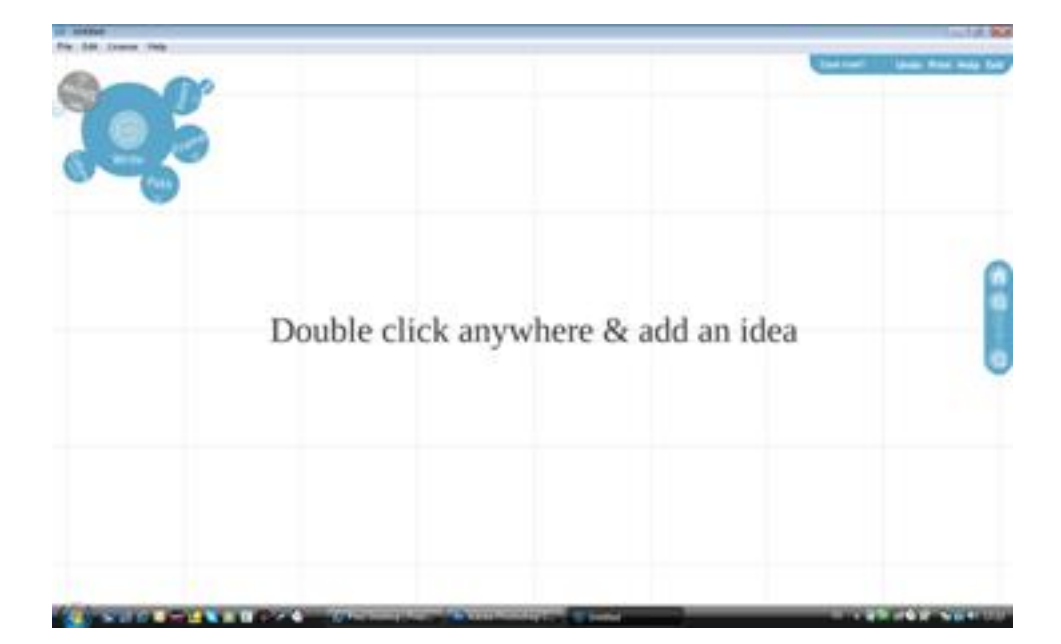

-

Tal y como se te propone, simplemente haz doble click sobre cualquier parte y añade una idea. No olvides que el bloque de herramientas se encuentra arriba a la izquierda. Pulsa sobre él para decidir qué hacer.

En cualquier caso, si pulsas con el ratón a la derecha sobre help, obtendrás una ayuda breve sobre las principales herramientas:

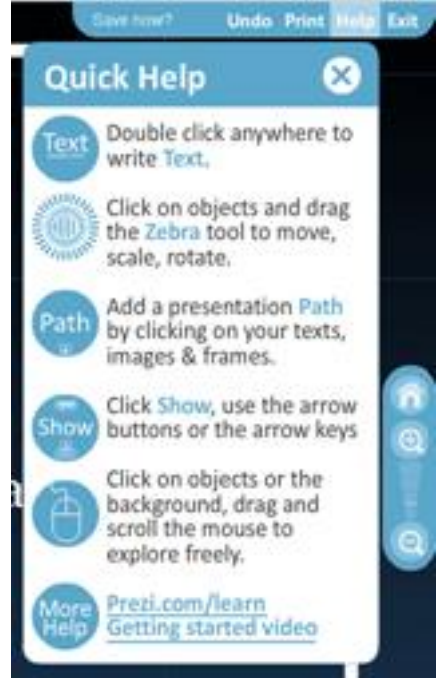

Text: Puedes insertar texto en cualquier parte de la presentación con sólo hacer doble click en un punto.

 - Herramienta Zebra: Haz click sobre un objeto y a continuación en la herramienta Zebra para desplazar, reducir, aumentar o rotar el objeto seleccionado.

 - Path: Establece el orden de presentación de los distintos elementos de tu trabajo, haciendo click en cada uno de ellos.

- Show: Ejecuta tu presentación.

 - Ratón: haz click en objetos o el fondo, dibuja y desplaza el ratón para explorar libremente.

En la sucesión de imágenes que te presentamos a continuación, te mostramos las distintas

José María López -k idatzia Asteazkena, 2011(e)ko martxoa(r)en 23-(e)an 09:13etan

fases de elaboración de una presentación:

En el menú File (Archivo) selecciona New (Nuevo). De este modo comenzamos a generar nuestra presentación.

Pulsando doble click en cualquier parte, comenzamos a insertar texto en la presentación:

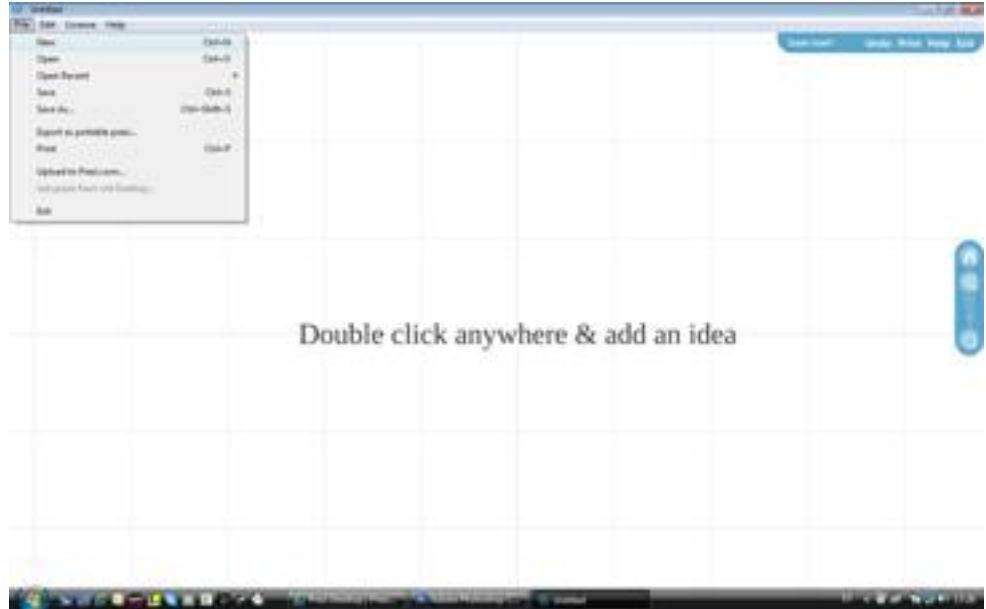

José María López -k idatzia Asteazkena, 2011(e)ko martxoa(r)en 23-(e)an 09:13etan

| <b>Charles Card</b><br><b>Bassin</b><br>Ensayando herramientas educativas@<br>Tak Title Body 00 | <b>South Print &amp;</b> |
|-------------------------------------------------------------------------------------------------|--------------------------|
|                                                                                                 |                          |
|                                                                                                 |                          |
| Double click anywhere & add an idea                                                             |                          |
|                                                                                                 |                          |

 Observarás que al abrirse el campo de texto también aparecen herramientas para poder determinar el formato, la fuente, el color, etc. La siguiente experiencia que queremos realizar es cómo insertar imágenes u otros archivos, de los que dispongamos en nuestro PC o en la red en nuestra presentación. Para ello, pulsa sobre el bloque de herramientas en la opción en Load Files (Cargar ficheros). Se te abrirá una pantalla para seleccionar el fichero deseado: Insert (Insertar) y a continuación Double **Chairman College Book STRATEGIC OF STRATE** rre & add a Do **Chairman College Print** *CONTRACTOR* 

Waldelgaenden ein taung var die andere das die benutzungen der eine den eine der einen der einen der einen der

José María López -k idatzia Asteazkena, 2011(e)ko martxoa(r)en 23-(e)an 09:13etan

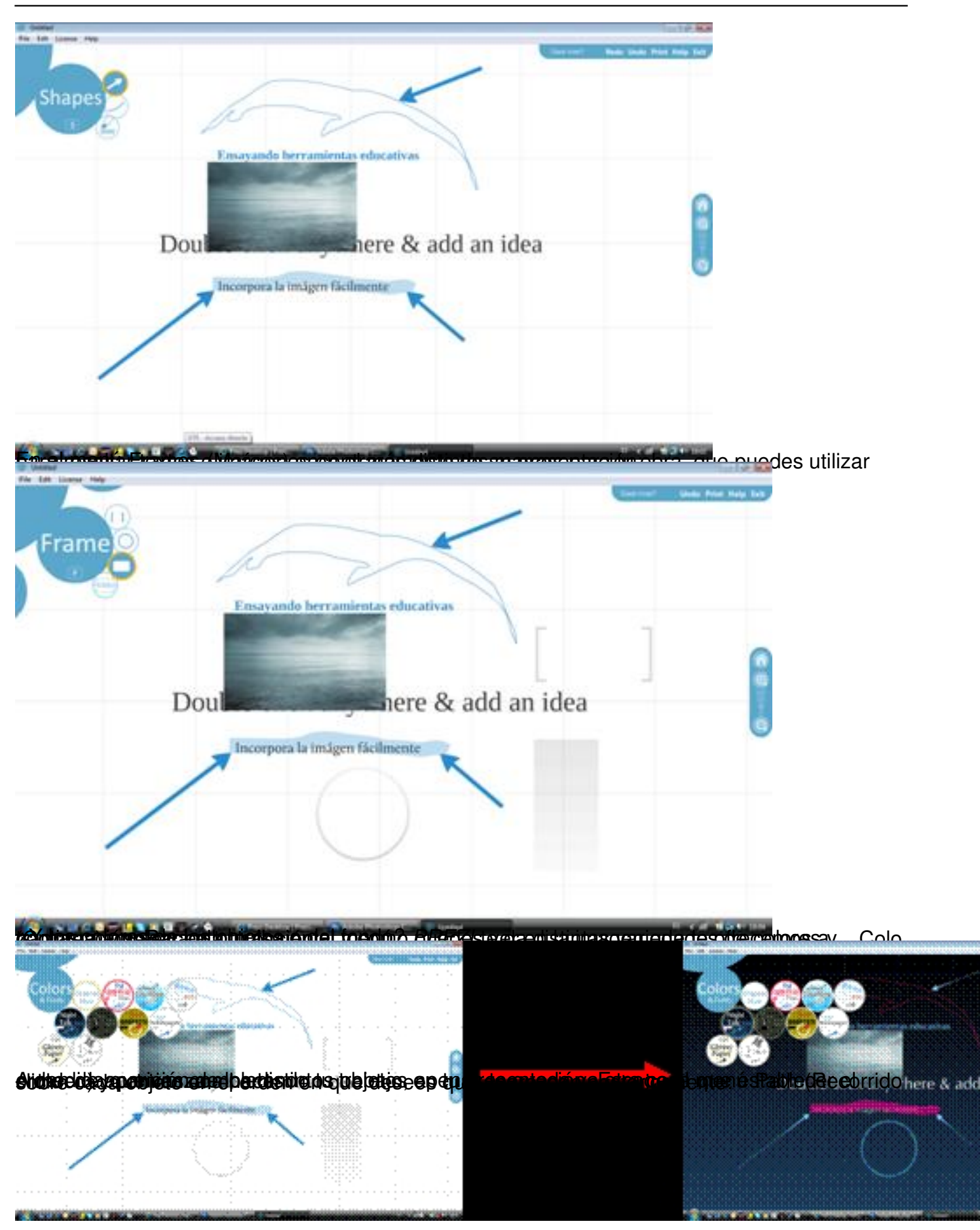

José María López -k idatzia Asteazkena, 2011(e)ko martxoa(r)en 23-(e)an 09:13etan

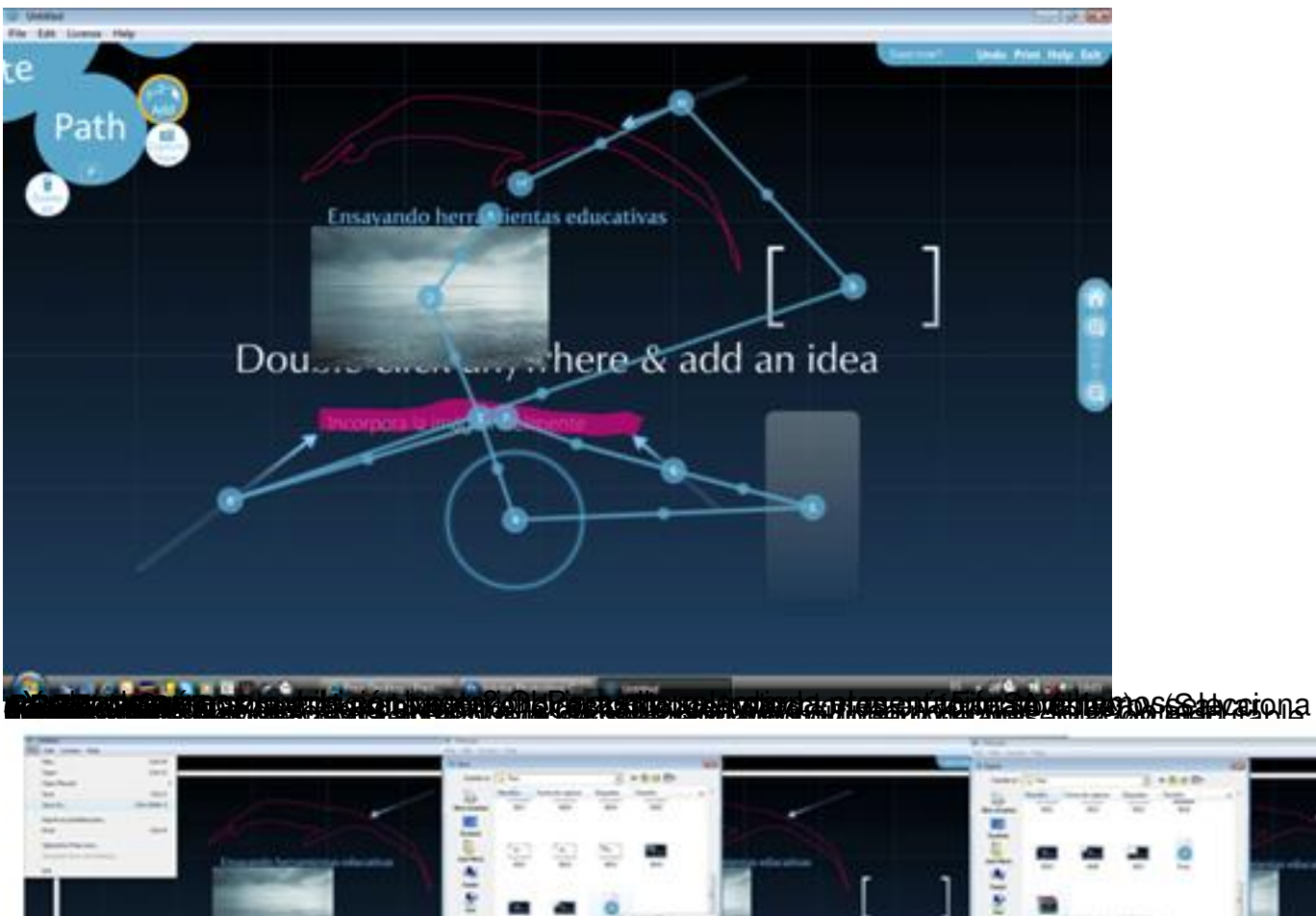

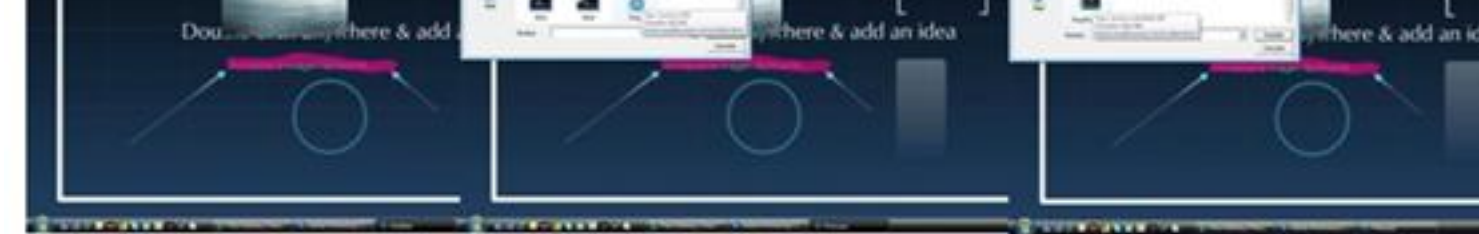

**Betra plutain des autoinen aux principales et est aux aux products de la conflata de la conflata de la conflata de la conflata de la conflata de la conflata de la conflata de la conflata de la conflata de la conflata de l** 

José María López -k idatzia Asteazkena, 2011(e)ko martxoa(r)en 23-(e)an 09:13etan

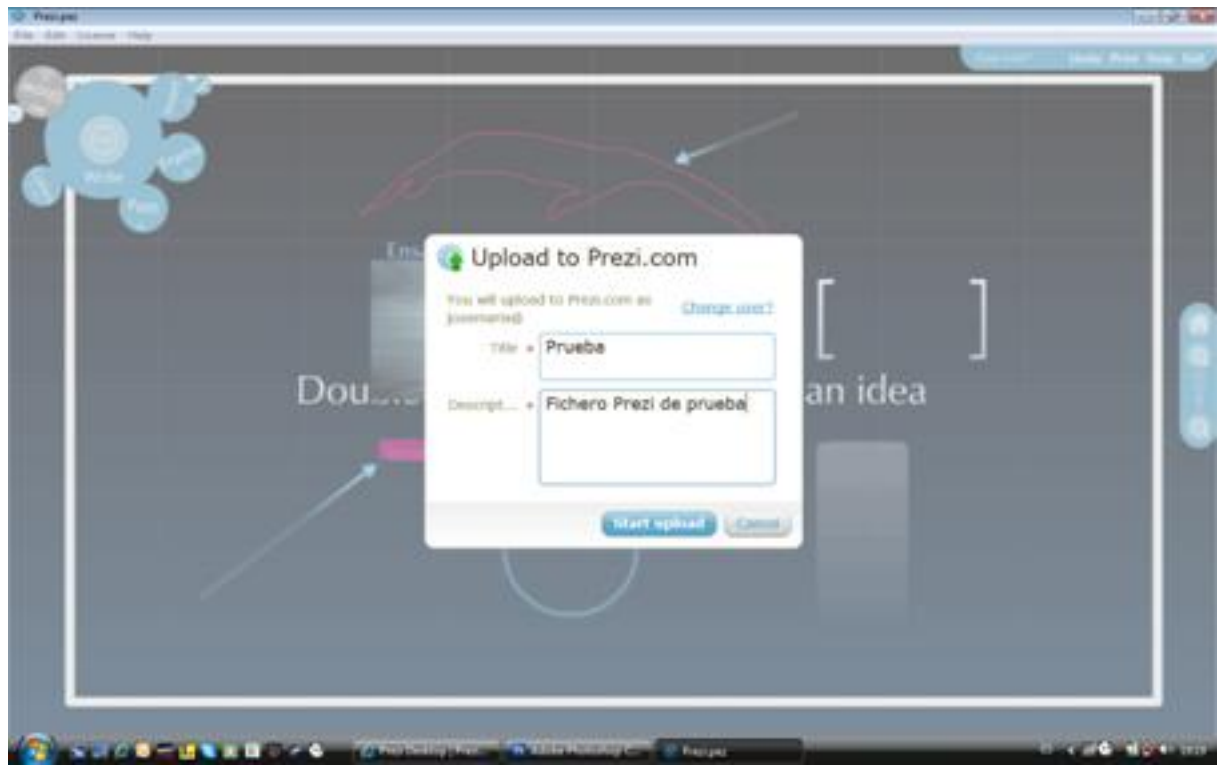

# **Otras funciones del menú**

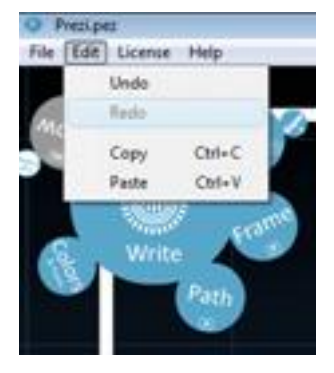

**Menú Edit** (Editar). El menú editar nos ofrece las habituales secciones Undo (deshacer), Redo (rehacer), Copy (Copiar) y Paste (Pegar).

Con ellas puedes deshacer la última acción ejecutada o, en caso de desear restaurarla, volverla a rehacer.

José María López -k idatzia Asteazkena, 2011(e)ko martxoa(r)en 23-(e)an 09:13etan

Con copiar y pegar puedes seleccionar ón.

**Menú License** (Licencia). Si deseas saber los datos relativos a tu licencia, selecciona la opción Your license info… (Información sobre su licencia…) y obtendrás:

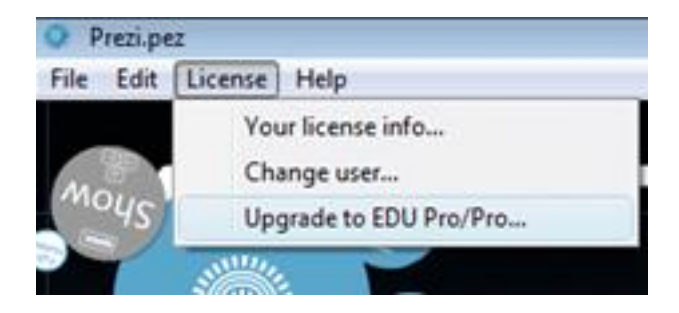

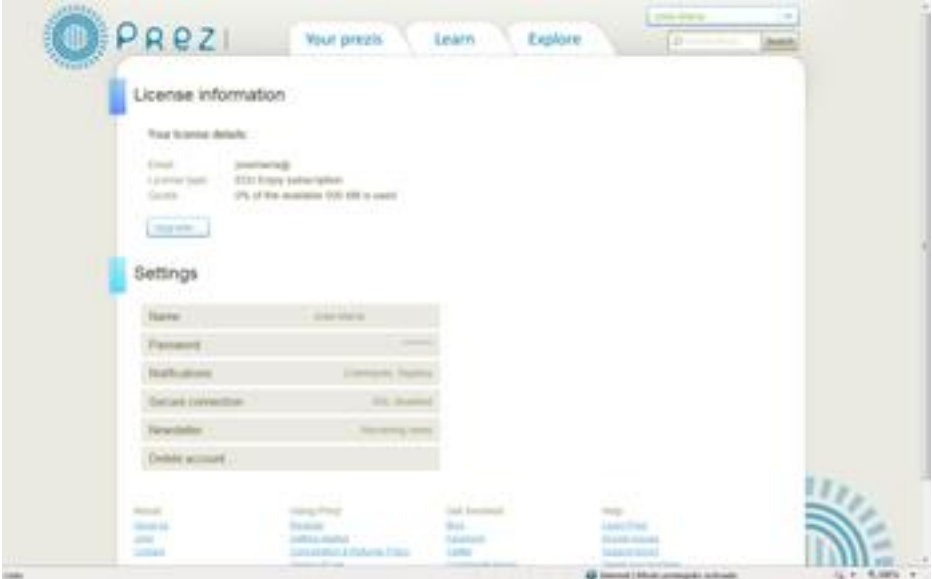

Con Change user… (cambiar de usuario…) puedes acceder a los datos residentes en tu *PREZ I DESKTOP*

o en el servidor de *PREZI*

correspondientes a otro registro de usuario que hayas realizado previamente. Así también podrás subir ficheros al espacio de un usuario distinto del que ha realizado el trabajo.

Por fin, la opción Upgrade to *EDU Pro/Pro…* (cambiar a *EDU Pro/ Pro…*) te permite acceder a un nivel de licencia de usuario superior (de pago).

**Menú Help** (Ayuda). Este menú te da acceso a diversas opciones de ayuda, además de informarte de la versión del software de *PREZI DESKTOP* seleccionando la opción About

… (Sobre…):

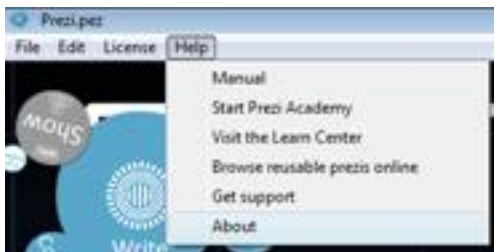

Pulsando sobre la opción Manual se accede a esta herramienta en línea (en idioma inglés) donde se encuentra una descripción exhaustiva de las distintas opciones de *PREZI*.

La opción Start Prezi Academy (Comenzar la academia Prezi) da acceso a un conjunto de vídeos informativos y descriptivos de las distintas tareas a ejecutar con

José María López -k idatzia Asteazkena, 2011(e)ko martxoa(r)en 23-(e)an 09:13etan

### *PREZI*

. Todos ellos en inglés.

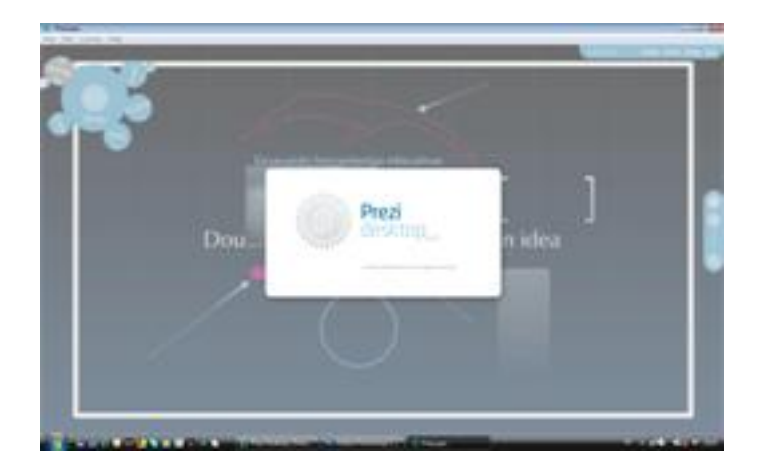

Si optas por seleccionar Visit the Learn Center (Visitar el centro de formación) se pone a tu disposición el conjunto de herramientas formativas de las que dispone *PREZI*

, tanto las elaboradas por sus propios equipos de desarrollo, como las realizadas por otros usuarios. Todo el material está disponible sólo en inglés.

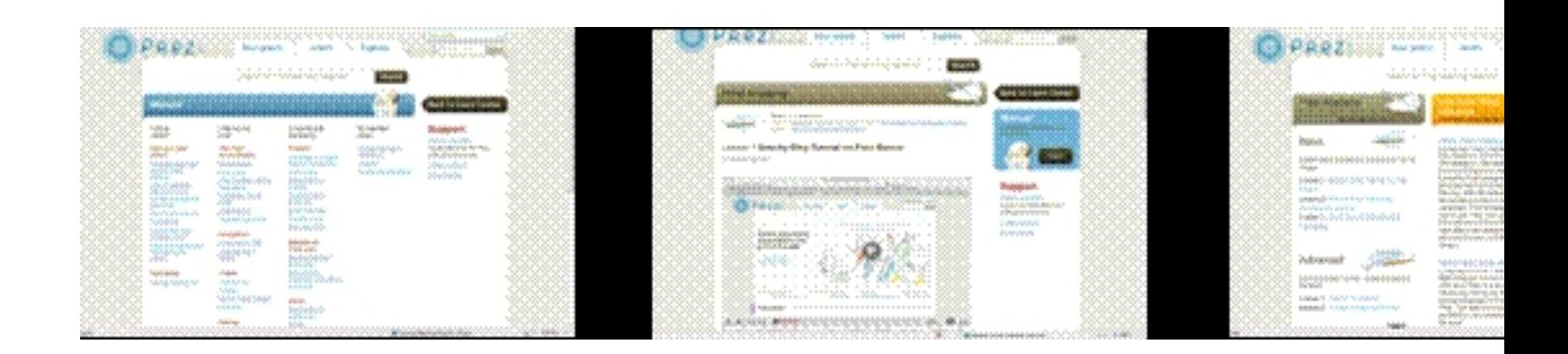

La opción Browse reusable prezis online (Mostrar en línea prezis reutilizables) da acceso al banco de presentaciones públicas residentes en el servidor de

*PREZI*

y que han sido elaboradas por otros usuarios. Si lo que precisas es soporte o plantear cuestiones al equipo de desarrollo pulsa

Get

support

(Obtener soporte). Allí te dirigirán hacia las herramientas de formación, te darán una lista de los errores detectados (

know

issues

) o accederás al foro o a la página de

**Twitter** 

de

*PREZI*

, para resolver tus dudas:

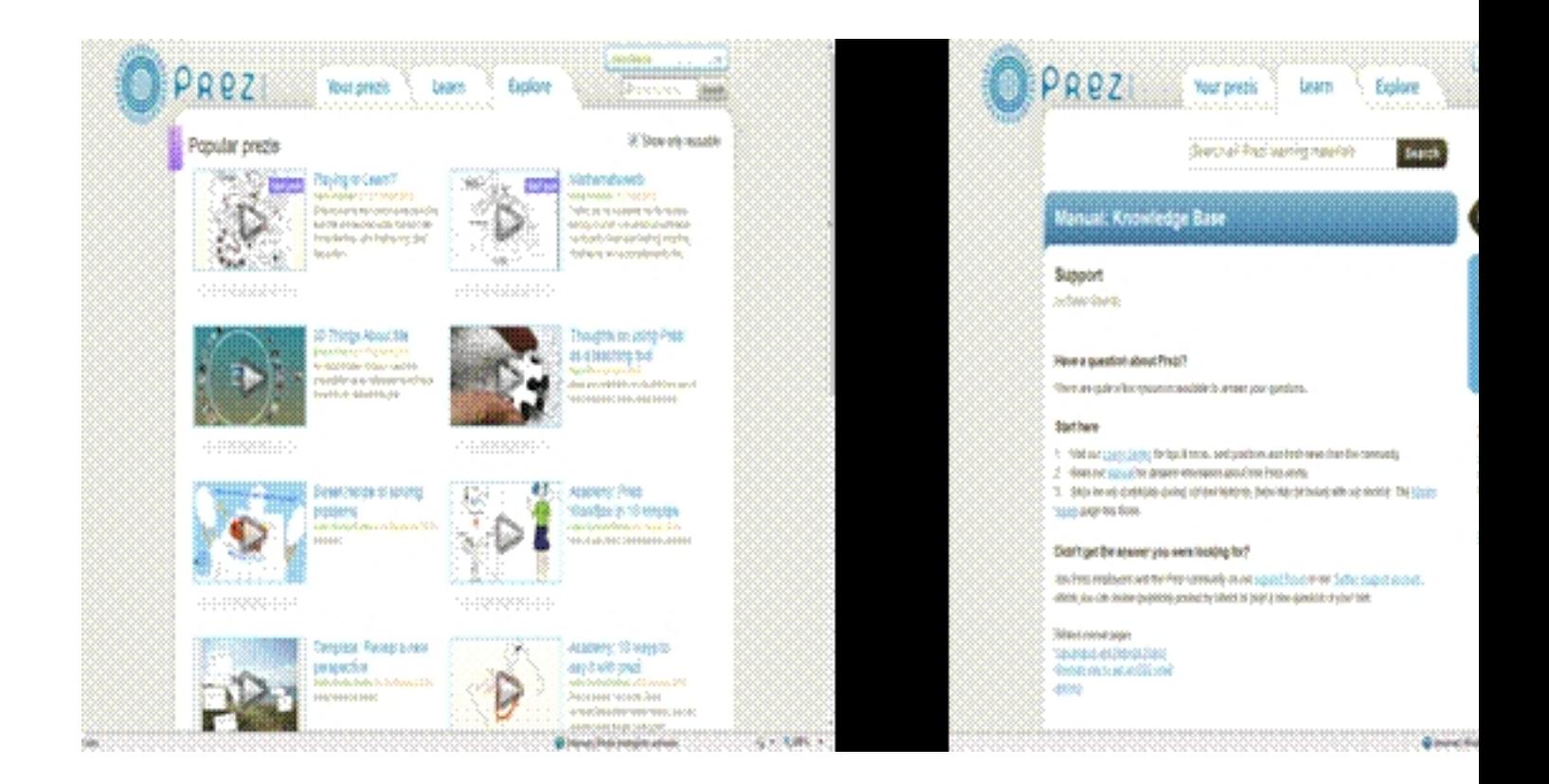

**Menú Print** (Imprimir) Puedes enviar a la impresora de tu elección tu trabajo en formato pdf.

José María López -k idatzia Asteazkena, 2011(e)ko martxoa(r)en 23-(e)an 09:13etan

Con sólo seleccionar esta opción en el lateral derecho de la barra superior de herramientas, comenzará a preparar el fichero. A continuación aparece el mensaje **Click** to Save PDF (haz click para salvar el PDF) y se abre la ventana correspondiente para seleccionar el nombre y el directorio de destino:

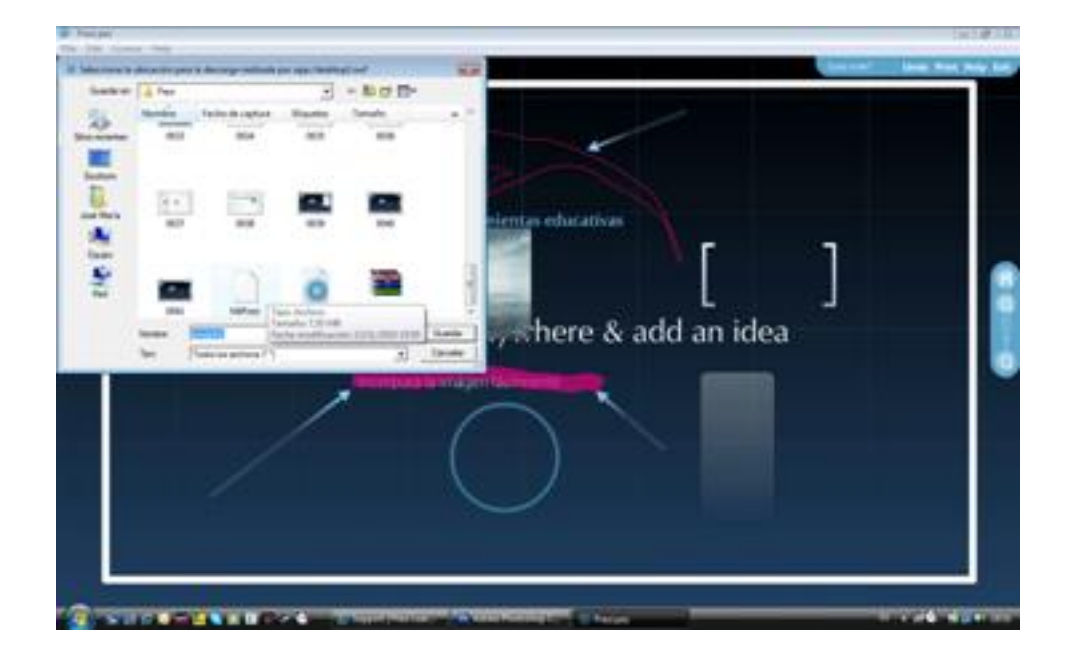

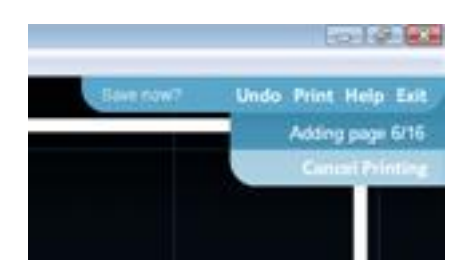

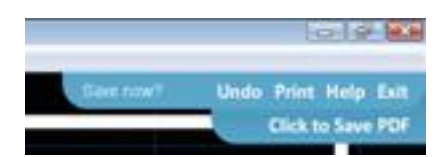

Por último, si quieres abrir un trabajo previamente guardado, bien para editarlo o para presentarlo, accede al menú File (Archivo) y selecciona Open (abrir). Se te mostrará una ventana para seleccionar el archivo a abrir.

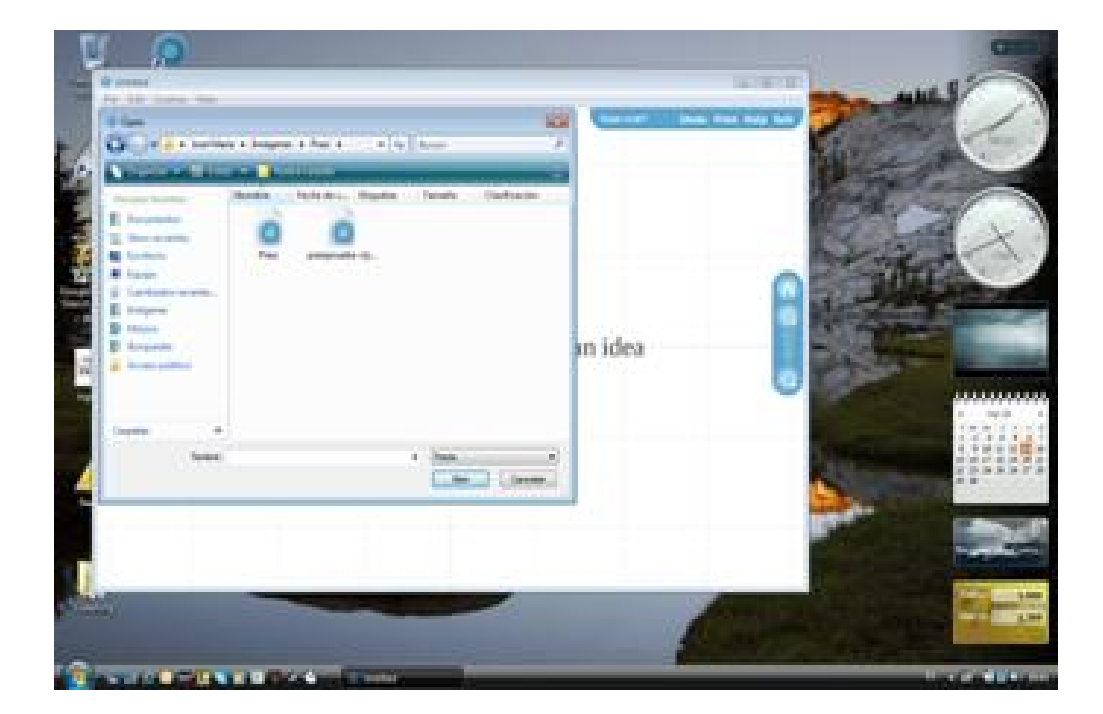

**Uso de la herramienta Zebra** Una de las herramientas más versátiles de las que dispone *PRE ZI*

es la

Zebra

. Para seleccionarla busca en el bloque de herramientas de la izquierda y haz

click

sobre

Zebra

(El disco central rallado que se encuentra en el bloque de herramientas). A continuación haz click

sobre el objeto a tratar.

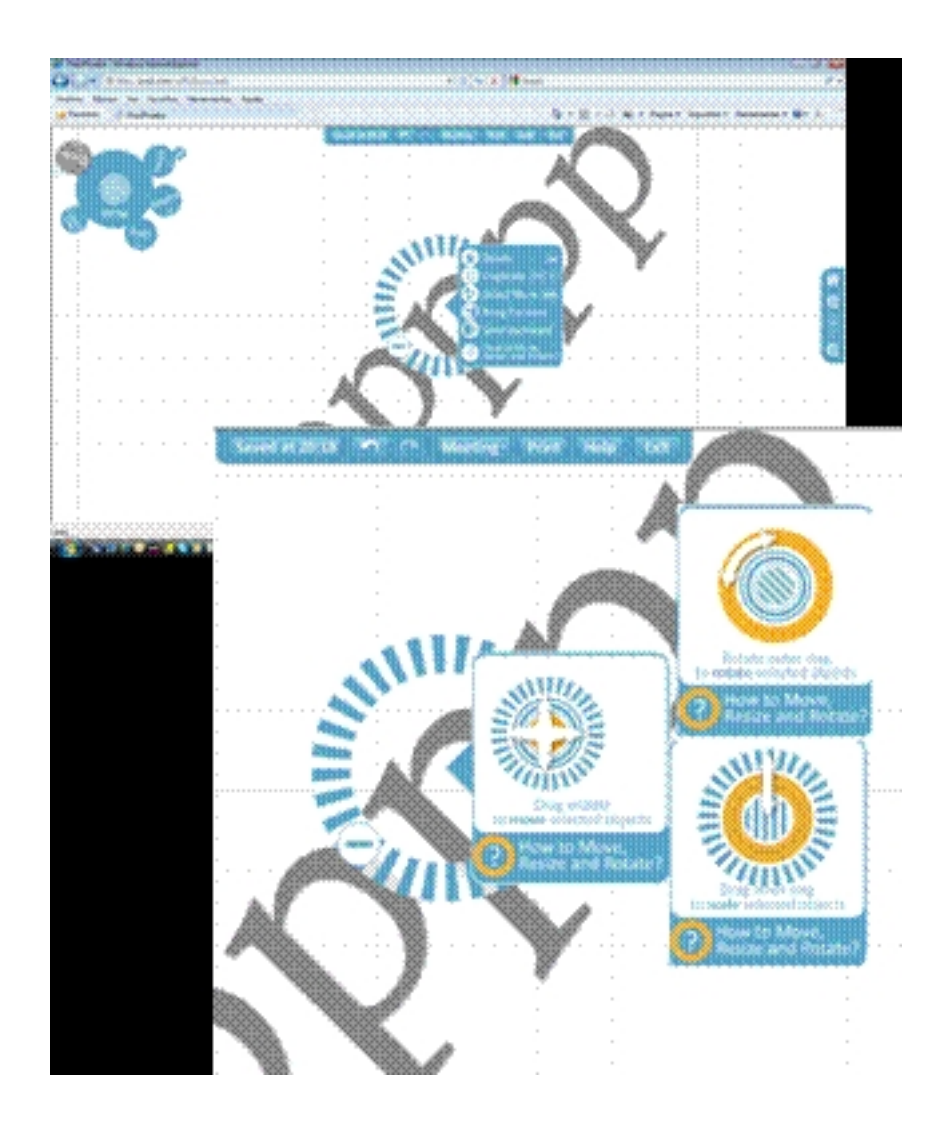

Si pulsas sobre el signo +, tienes a tu disposición un submenú con las opciones Delete (borrar el objeto seleccionado), Duplicate (duplicar el objeto seleccionado), Select more (seleccionar mas objetos),

José María López -k idatzia Asteazkena, 2011(e)ko martxoa(r)en 23-(e)an 09:13etan

Bring forward (traer adelante), Send backward

, How to

move

, resize

and rótate? (¿cómo mover, cambiar de tamaño y rotar los objetos?). Esta última opción te abre un panel explicativo del uso de la herramienta Zebra

para estas funciones.

Es bien sencillo: Para mover el objeto, haz click en el centro de la herramienta y desplaza el objeto a la posición que desees. Si lo quieres rotar, haz

click

en el borde exterior de la herramienta

Zebra

y gira a derecha o izquierda. Verás que el objeto gira sobre su centro. Para aumentar o disminuir el tamaño del objeto seleccionado, haz

click

en el anillo intermedio y desplaza hacia afuera para aumentar o hacia adentro para disminuir.

## **PREZI en línea**

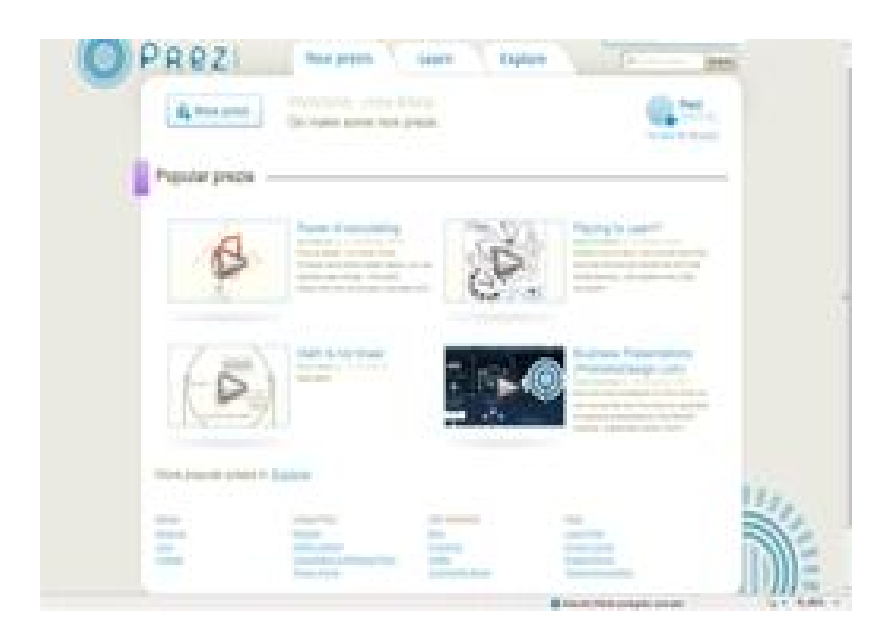

Una vez te has registrado con tu usuario (correo electrónico) y tu palabra clave, accedes a tu página personal en prezi.com. Si es la primera vez que accedes o bien todavía no has guardado ninguna presentación en tu área personal, la aplicación te da la bienvenida y pone a tu disposición las presentaciones elaboradas por otros usuarios mas populares y el botón New Prezi

(Nuevo

Prezi

) para que inicies tu trabajo.

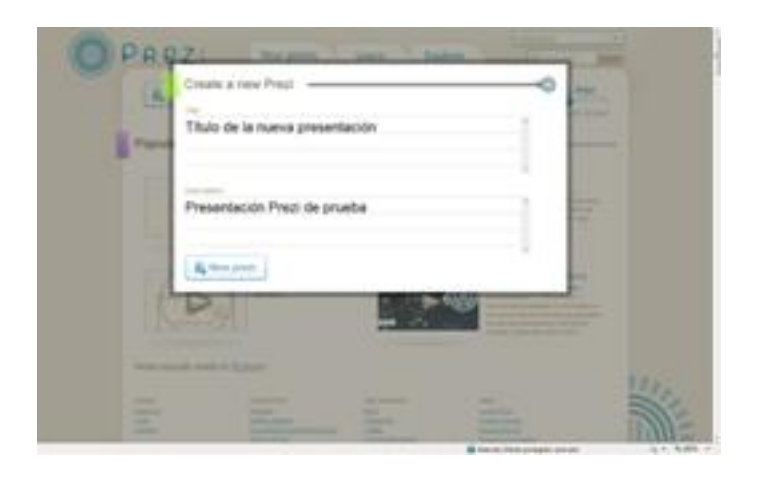

Selecciona esta opción y se abrirá un cuadro de diálogo para que le des título y descripción a tu trabajo.

A continuación, *PREZI* abre un tablero de dibujo análogo al descrito para la versión *PREZI DESKTOP* .

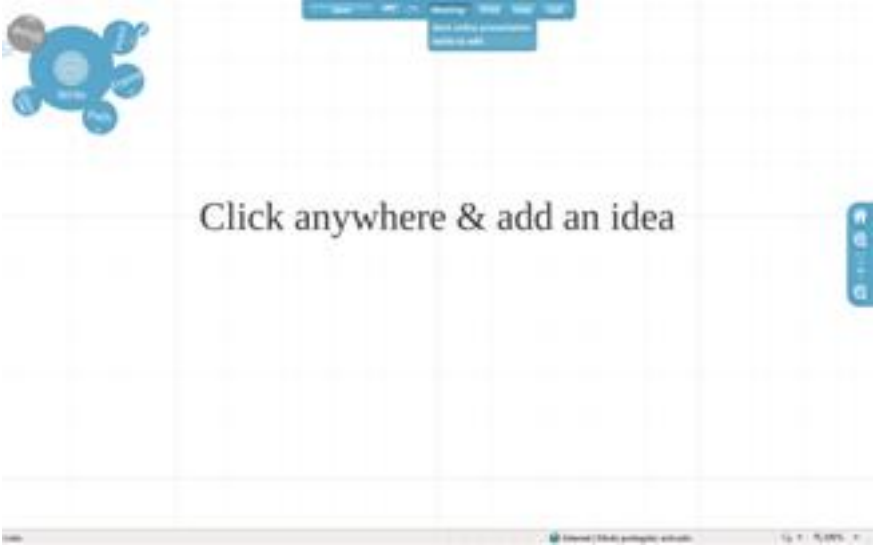

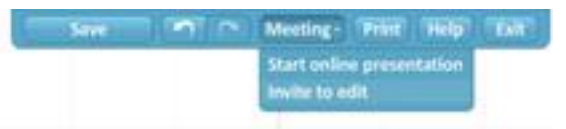

Observa a la izquierda el bloque de herramientas, en el centro la propuesta para iniciar el trabajo, en la parte derecha una herramienta para hacer zoom sobre las imágenes y en la parte superior el menú que encontrabas en la versión *DESKTOP* a la derecha. Además de las opciones salvar, imprimir, deshacer, rehacer y salir, contiene el botón

## meeting

(reunión) con el que puedes desarrollar dos opciones:

- Invitar a editar tu presentación a otro usuario
- Iniciar una presentación en línea.

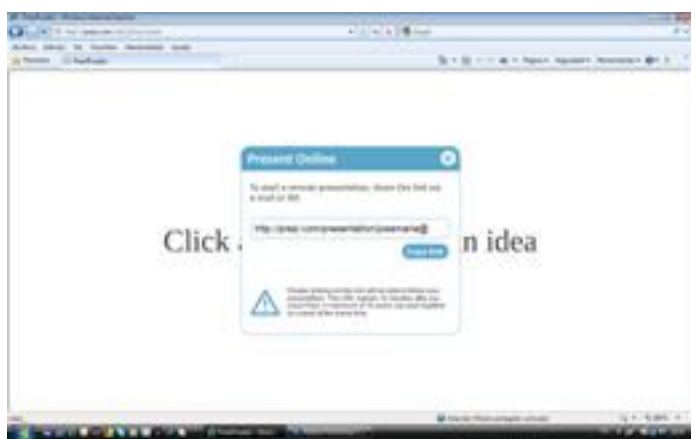

 En ambos casos, el número de usuarios que pueden acceder al mismo tiempo está limitado a diez.

Si seleccionas presentación remota se genera un link (enlace) que debes copiar pulsando el botón copy link y compartir a través del correo electrónico con aquellos a los que vayas a enviar la presentación.

Si lo que deseas es llamar a otros a editar tu presentación, selecciona invite to edit (invitar a editar). Nuevamente se genera un link que debes compartir por correo electrónico. Otra forma de invitar a editar tus presentaciones en prezi.com consiste en buscar la presentación en My Prezis

. En nuestro caso

**PreziPrueba** 

. Ábrela y en la parte inferior encontrarás invite

editors

. Selecciona esta opción:

José María López -k idatzia Asteazkena, 2011(e)ko martxoa(r)en 23-(e)an 09:13etan

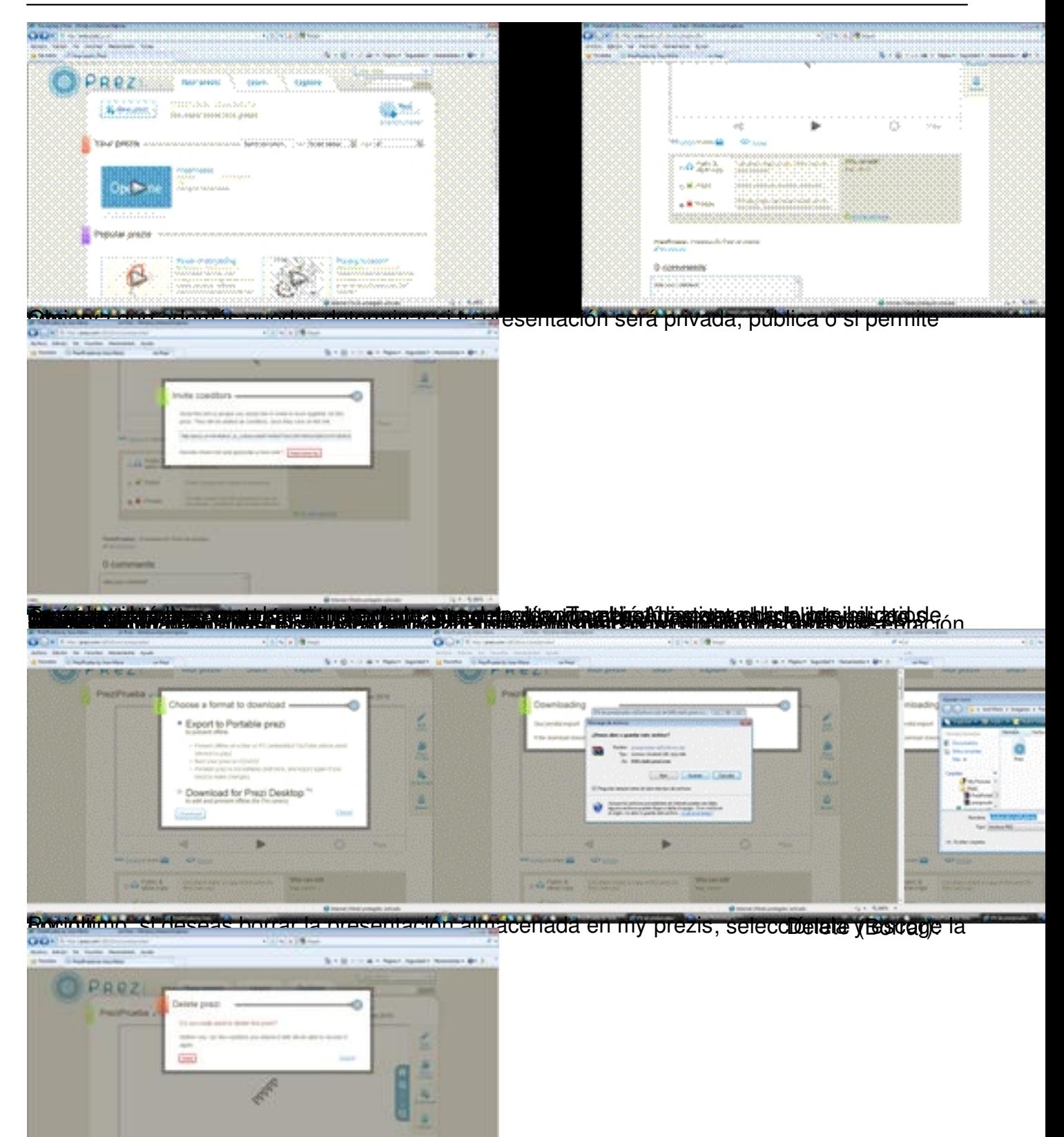

Hopping and players on the property of the strategy and PRESV D DSK TO Performation of same refered.